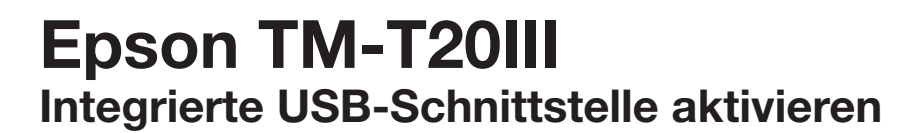

EPSON

 $\overline{\mathbf{w}}$ 

### **Betätigung der FEED-Taste:** Betätigung der FEED-Taste:

LANG = langer Tastendruck (länger als 1 Sekunde) KURZ = kurzer Tastendruck (kürzer als 1 Sekunde)

## **Konfigurationsmodus einschalten** Konfigurationsmodus einschalten

Führen Sie zunächst einen Selbsttest durch, indem Sie die Führen Sie zunächst einen Selbsttest durch, indem Sie die FEED-Taste auf der Oberseite gedrückt halten und den FEED-Taste auf der Oberseite gedrückt halten und den Drucker einschalten. Die aktuelle Konfiguration wird ausgedruckt.

Drücken Sie nun die FEED-Taste 1x LANG, um den Konfigurations-Konfigurationsmodus zu aktivieren. modus zu aktivieren.

#### Benutzerdefinierte Einstellungen

**Benutzerdefinierte Einstellungen** Wählen Sie nun die Option 3 (Customize Value Settings), wat die Option 3 (Customize Value Settings), indem Sie 3× KURZ und zur Bestätigung 1× LANG auf die indem Sie **3 x KURZ** und zur Bestätigung **1 x LANG** auf die FEED-Taste drücken.

# **Interface Settings**

Drücken Sie nun 2× KURZ und 1× LANG bis zum nächsten Ausdruck.

## Schnittstellen-Auswahl

und 1× LANG auf die FEED-Taste drücken. Dann wählen Sie Option (Interface Selection), indem Sie 14× KURZ

### **Interface mode Serial Built-in USB** Schnittstelle aktivieren

Um die integrierte USB-Schnittstelle zu aktivieren, wählen Sie hier **Fixed to serial** Available Not available 1× LANG auf die FEED-Taste drücken.**hier** (2.14. Interface Selection) die Option 2 (Build-in USB), indem Sie 2× KURZ und zur Bestätigung

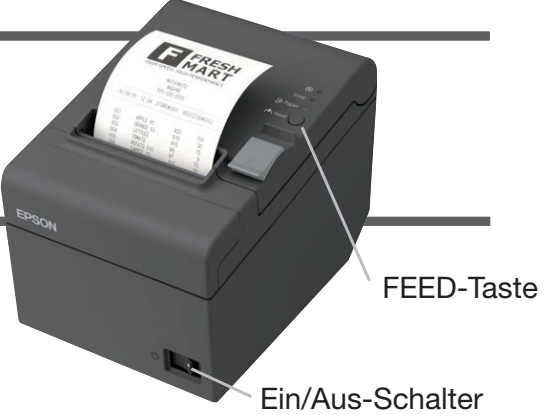

Mode Selection Modes by pressing  $F$ 0: Exit and Reboot Printer 1: We Staphics Information<br>2: Receipt Enhancement Information second **3: Customize Value Settings 4:** Restore Derault Values<br>5: Interface Setup<br>6: Peripheral Device Information 7 or more: None step 1. Press the Feed button less than 1<br>second as many times as the select mode number step 2. Press the Feed button for 1 second 2: Receipt Englished Englished Information Information Information Information Information Information Information Information Information Information Information Information Information Information Information Information Modes 1: NV Graphics Information 4: Restore Default Values Select Modes by executing following procedure. second as many times as the selected or more

#### **3: Customize Value Settings** Customize Value Settings Modes More and Modes More and More and More and More and More and More and More and More and More and More and More and More and More and More and More and More and More and More and More and More and More and More and Mor

- $0: Ext$
- **Customize Value Settings** 1: Print Current Settings **2: Interface Settings**
- 3: Print Density
- 3. Frint Bensi
- 5: Automatic Reduction of Paper
- 6: Auto Paper Feed&Cut at cover close
- 7: Character/Column Settings
- 1. Character/Cordinal Beccrings
- 9: near-end Detection 10: Power Supply Unit Capacity
- Select Modes by executing following procedure. step 1. Press the Feed button less than 1 second as many times as the selected
- step 2. Press the Feed button for 1 second mode number or more
- 2. Interface Settings
- 3: Auto Modes

1: UIB

- 0: Return to the previous menu 8: Receive Buffer Capacity
- 9: BUSY Condition
- 10: Auto Line Feed
- 11: State to cancel buffer BUSY
- 12: Output Paper-end Signals
- 
- 13: Error Signal<br>14: Interface Selection
- **Interface Settings** 
	- Modes
- **Example 19** The Text and the previous menu
	- **2: Built-in USB**
- \*3: Ethernet 5: Auto
	- **EXCEED YOUR VISION**